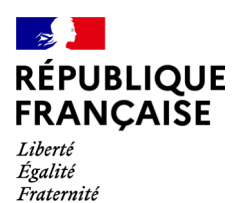

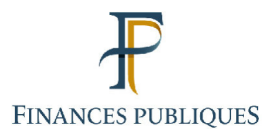

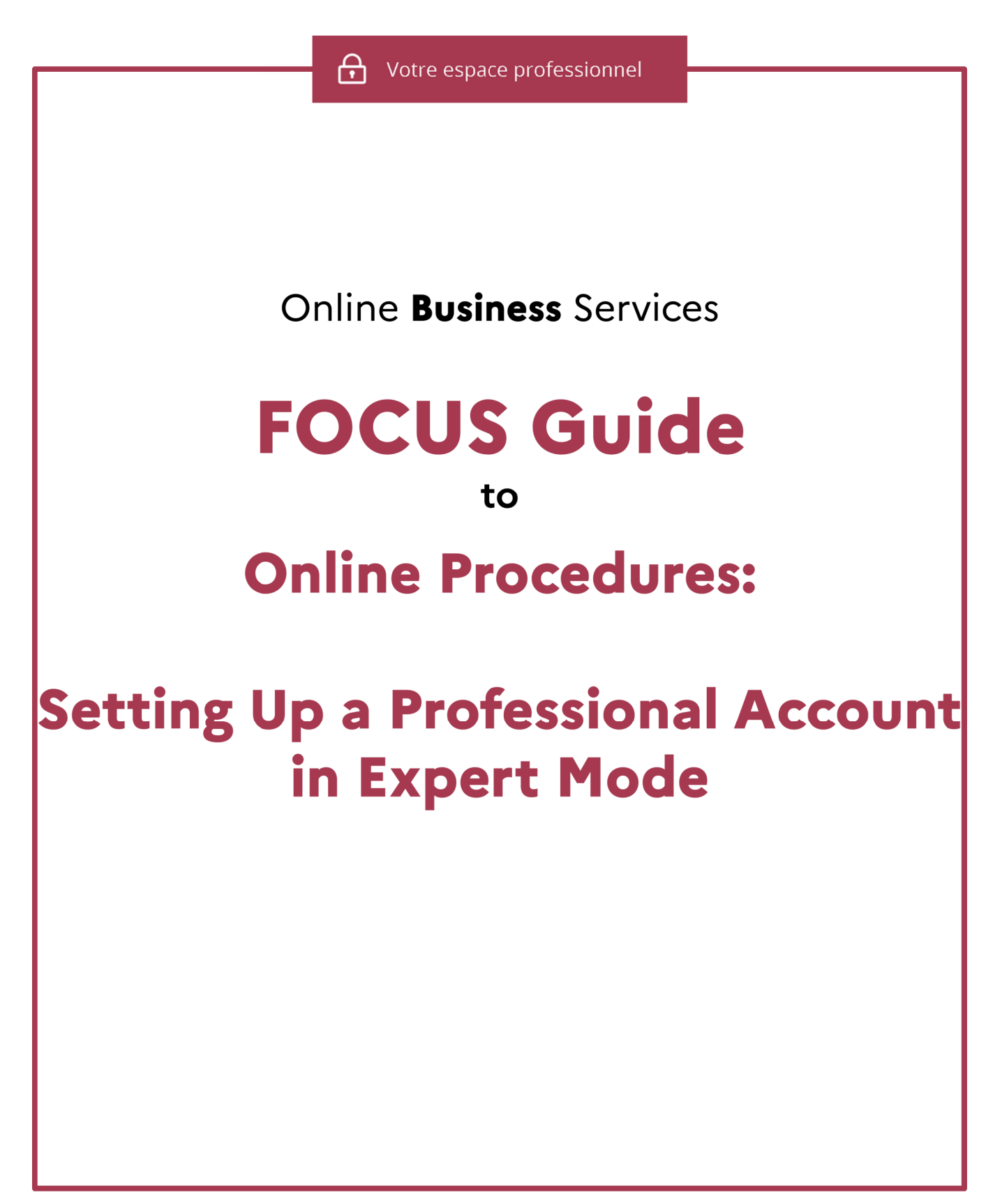

### **Contents**

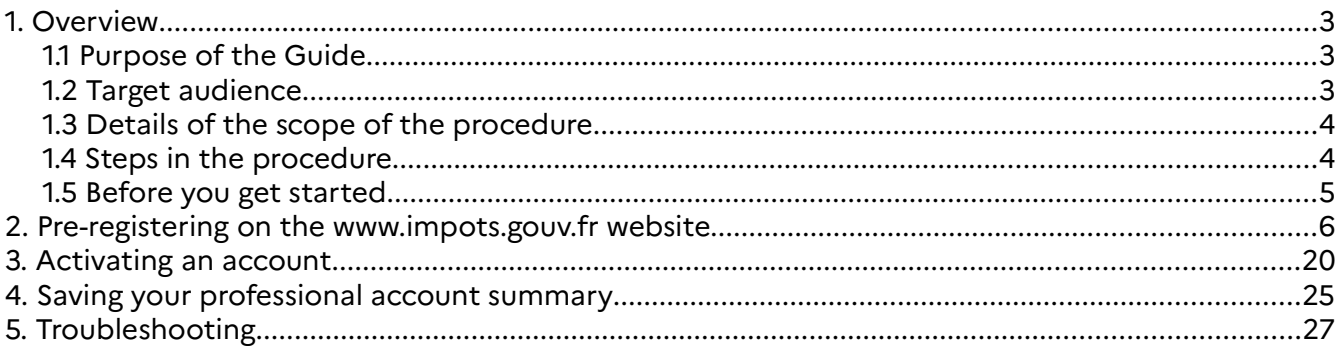

# **1. Overview**

#### **1.1 Purpose of the Guide**

Professional users wanting to use the tax authorities' online procedures can use services to either complete procedures directly online (Electronic File Interchange, EFI), or through a partner who sends a file to the tax authorities (Electronic Data Interchange, EDI).

There are two sign-up processes for users intending to use online services:

- **Basic mode** is available to users acting alone on behalf of a company

- **Expert mode** is available to users representing a company or acting on behalf of more than one company

**T** You do not need to set up a professional account for each company: a single account **covers all the authorisations held by a user for one or more managed companies.**

**You are nevertheless advised to limit the number of companies covered by a single account to a maximum of 100: otherwise, the procedure could be slowed down or even blocked when there is high traffic on the website.**

This Guide<sup>1</sup> explains, step by step with screenshots, how to set up an account in **expert mode**.

#### **1.2 Target audience**

This procedure is for all professional users **who do not have a professional account**.

**Special case of users with an account with an invalid certificate** who would like to recover the email address to use it as a login email address: such users cannot set up a new account. They must use the procedure that allows them to switch their account with a certificate to an account with an email address and password.

For more information, please refer to the FOCUS Guide Opting for an Account Accessible with an Email Address and Password.

**Special case of users paying via EDI.** Although use of the EDI payment method is technically separate from the professional account, application of the SEPA regulation means that the payment bank accounts using EDI must appear and be valid for B2B transactions in the company's professional account; users paying via EDI must, if they have not already done so, set up a professional account and sign up for at least one payment ("Payer") service in order to manage their payment accounts.<sup>2</sup>

<sup>1</sup> All FOCUS Guides can be found on the www.impots.gouv.fr website under "Votre espace professionnel" > "Aide : accéder aux fiches pratiques".

<sup>2</sup> Please note: Bank accounts indicated in a professional account may only be used to pay taxes and duties.

Please note: Bank accounts that users would like to use for refunds (e.g. excess corporation tax, tax credits, VAT credits) must be communicated expressly to the DGFiP when requesting a refund.

#### **1.3 Details of the scope of the procedure**

**A professional account must be set up** by each user managing a company **before they can sign up for services and designate delegatees.**

Only one account should be set up by management firms or users carrying out tax procedures for more than one company. From this single account, you will be able to manage all the companies in your client portfolio.

 You are free to choose the email address and password for the account, but note that **an email address can only be linked to one account.**

 At the end of this procedure, the newly set up account will not contain any company details or services.

#### **1.4 Steps in the procedure**

This procedure involves three steps that concern you directly:

#### 1. **Pre-registering on** www.impots.gouv.fr

Accept the terms and conditions and enter the six characters from the CAPTCHA image.

Choose your login details (email address and password) and enter the information required to set up your account.

Once this step is complete, the system immediately sends you an email with an activation code; you must activate your account **within 48 hours** to finalise the setting up of your account.

#### **2. Activating your account**

Activate your account by entering the activation code that was sent to you at the end of the pre-registration process.

Once this step is complete, your professional account is set up and immediately operational.

#### **3. Saving/and or printing a summary of your account information**

#### **1.5 Before you get started**

To set up your professional account, you need to have a valid email address that is not already linked to another professional account or an account in the process of being set up.

# **2. Pre-registering on the www.impots.gouv.fr website**

Start on the homepage of the www.impots.gouv.fr website.

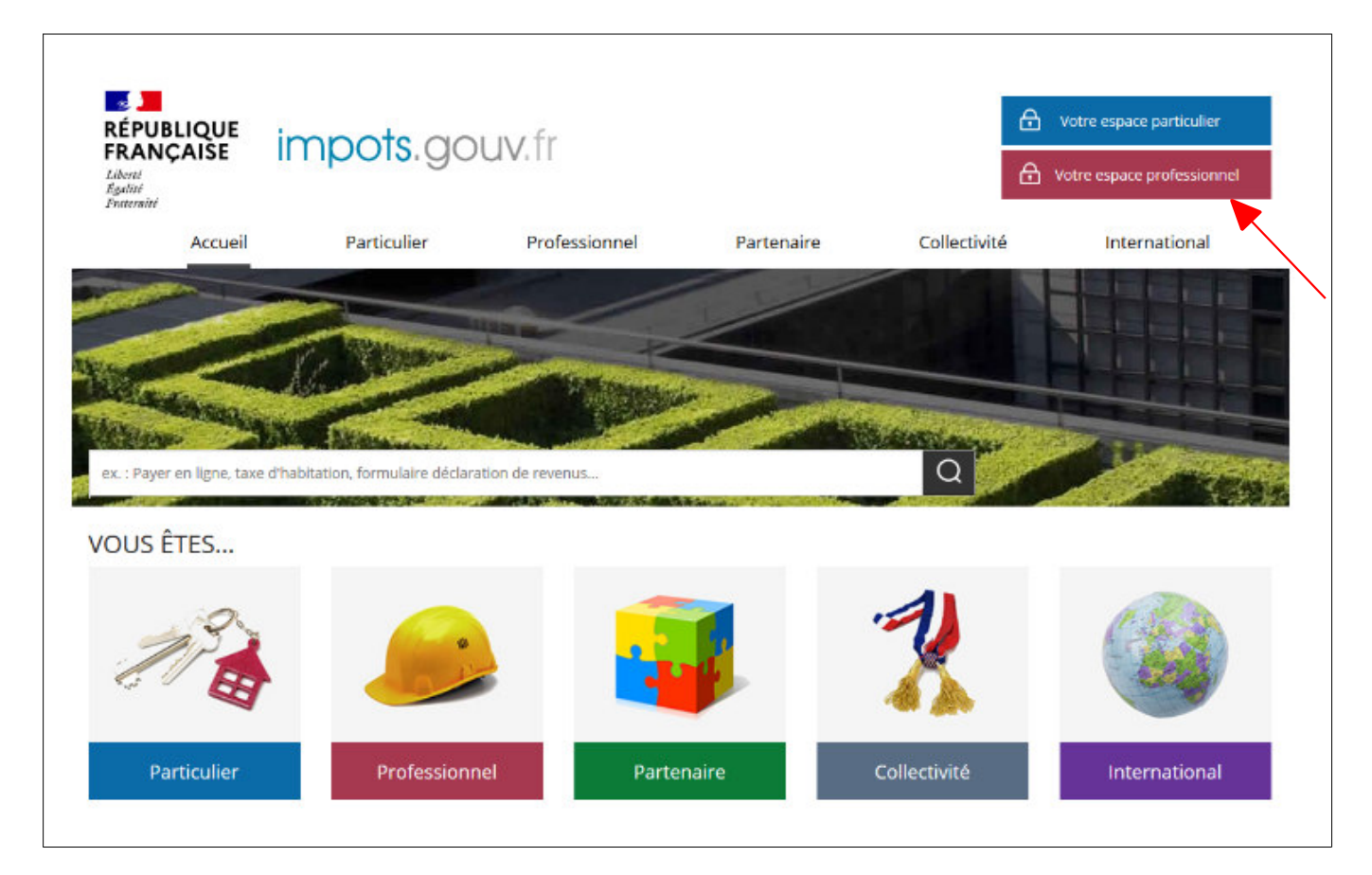

 **Click on "Votre espace professionnel"** 

The following screen will then appear:

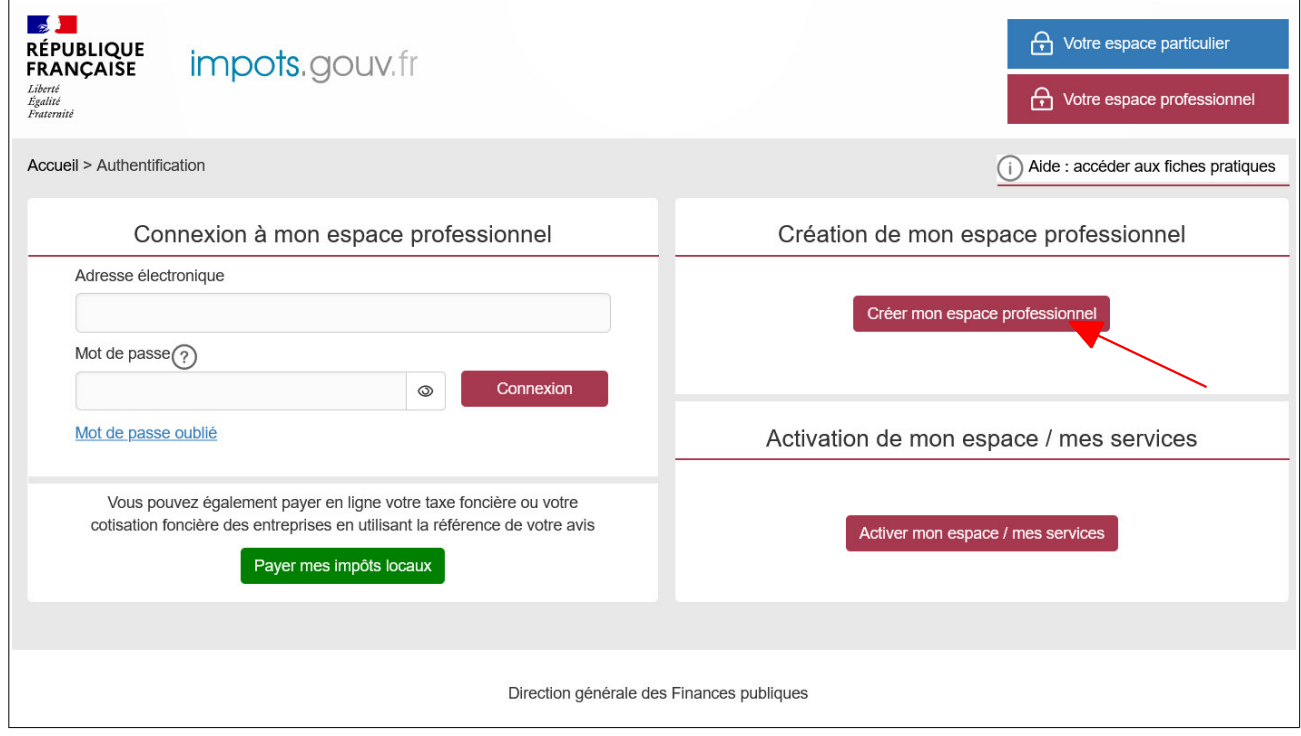

 **Click on "Créer mon espace professionnel"**

The following screen will then appear:

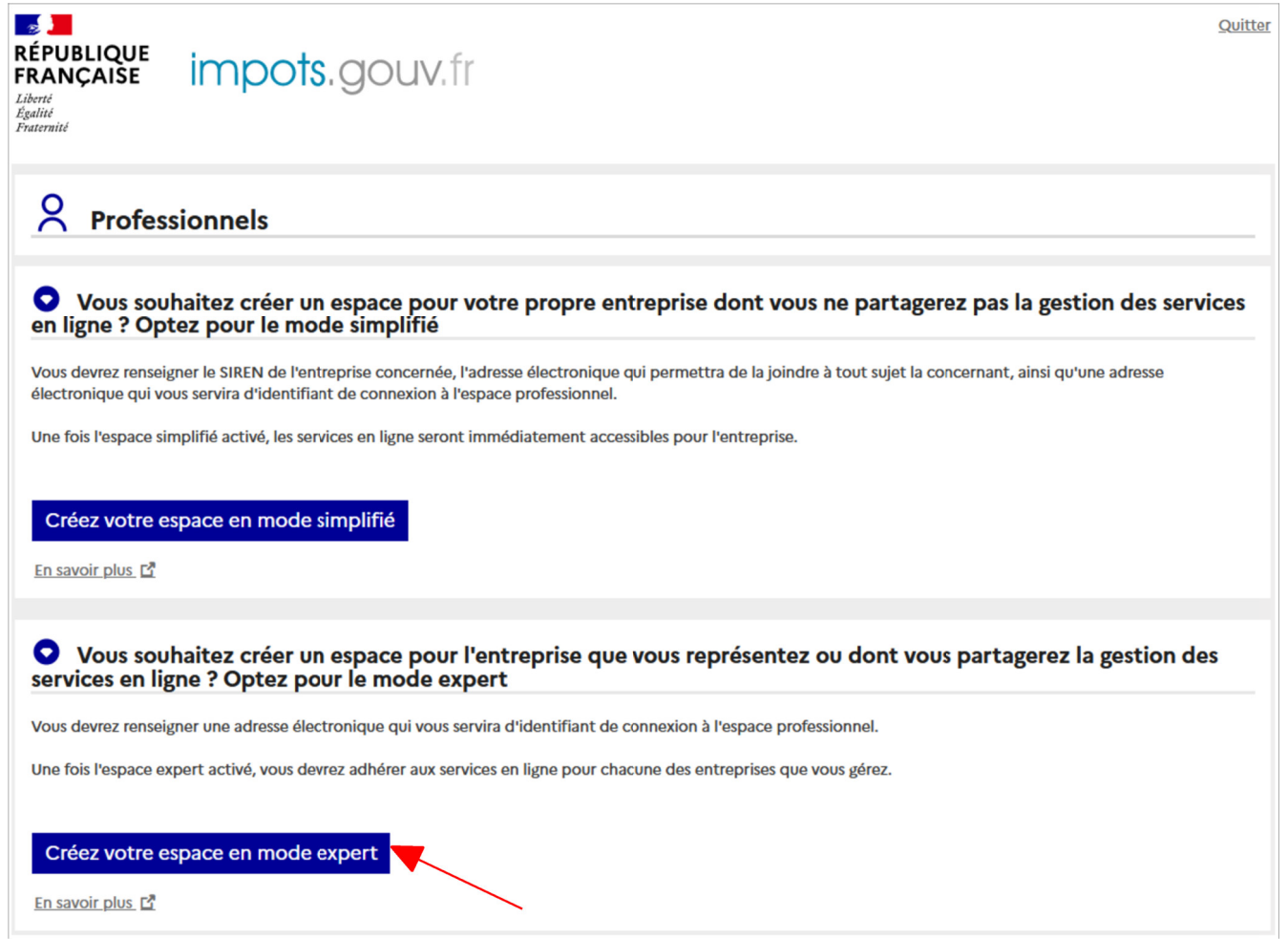

 **In the expert mode section, click on "Créez votre espace en mode expert"**

The first screen shows the steps involved in setting up your account and allows you to begin the procedure:

#### **1st step: Accept the terms and conditions and enter the characters from the CAPTCHA image**

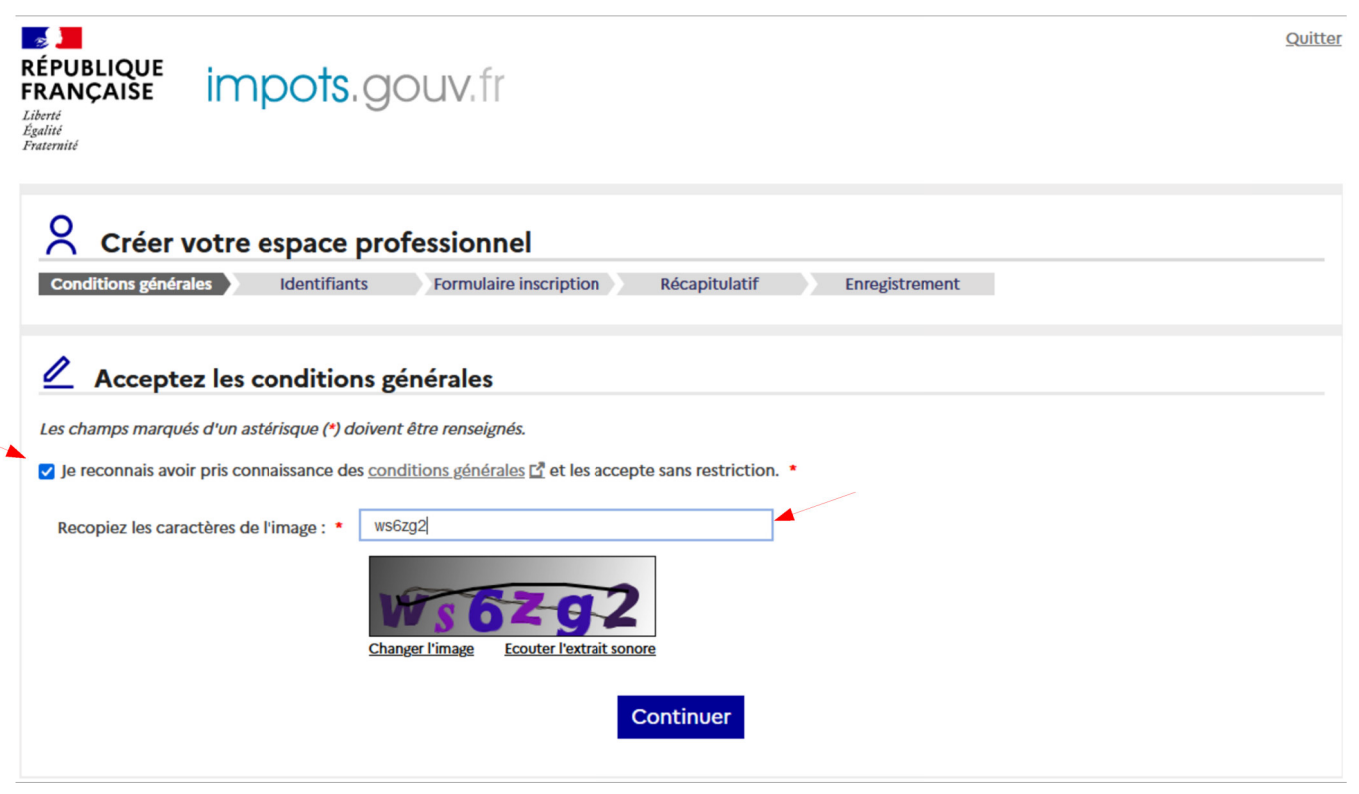

- <sup>4</sup> To review the terms and conditions, click on "Lire les conditions générales"
- Check the box next to "Je reconnais avoir pris connaissance des conditions générales et les accepte sans restriction"
- **Enter the characters from the CAPTCHA image**
- Glick on "Continuer"

### **2nd step: Create your login details (email address and password)**

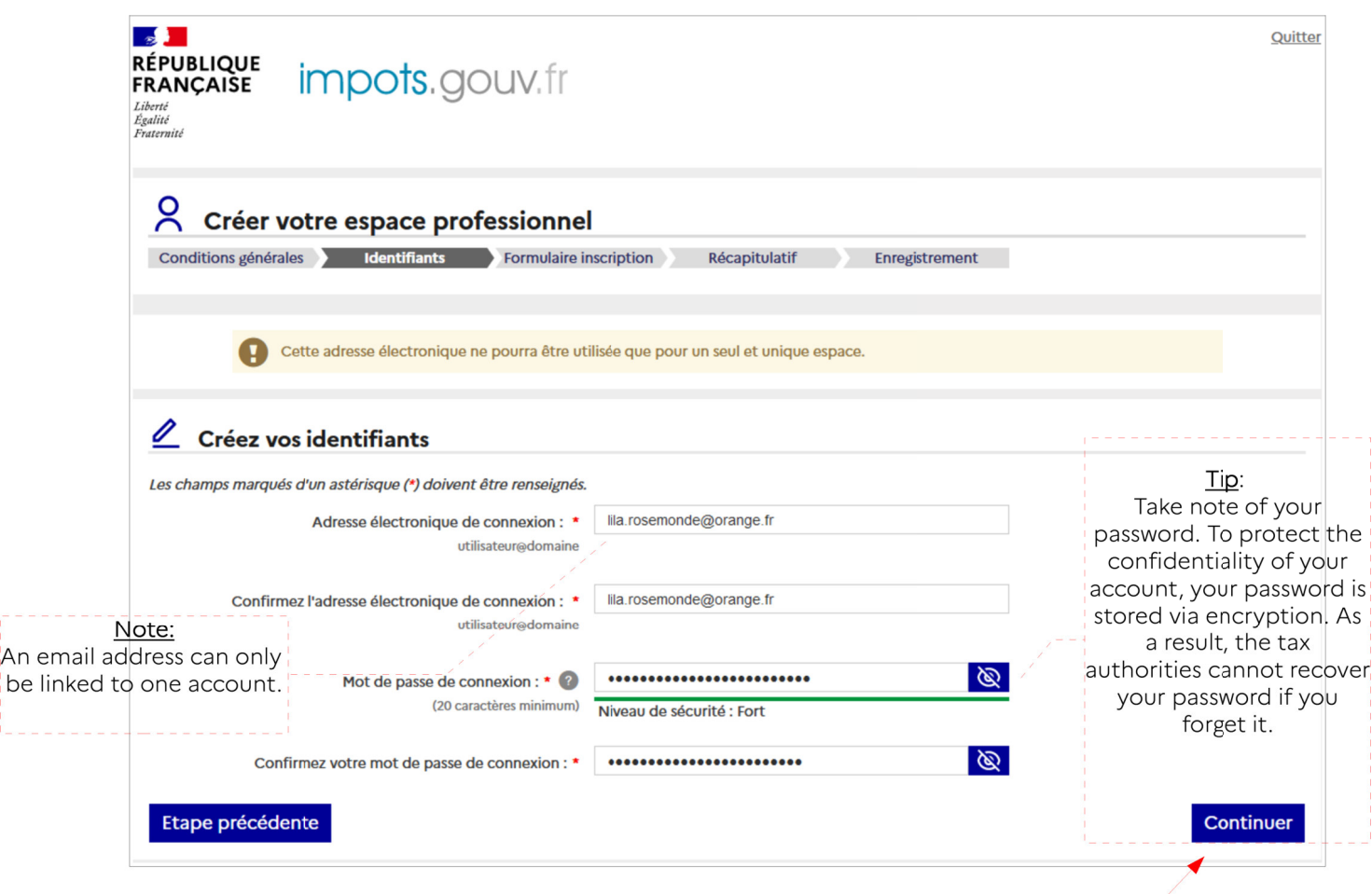

**Enter and confirm your email address and password and click on "Continuer"** 

An

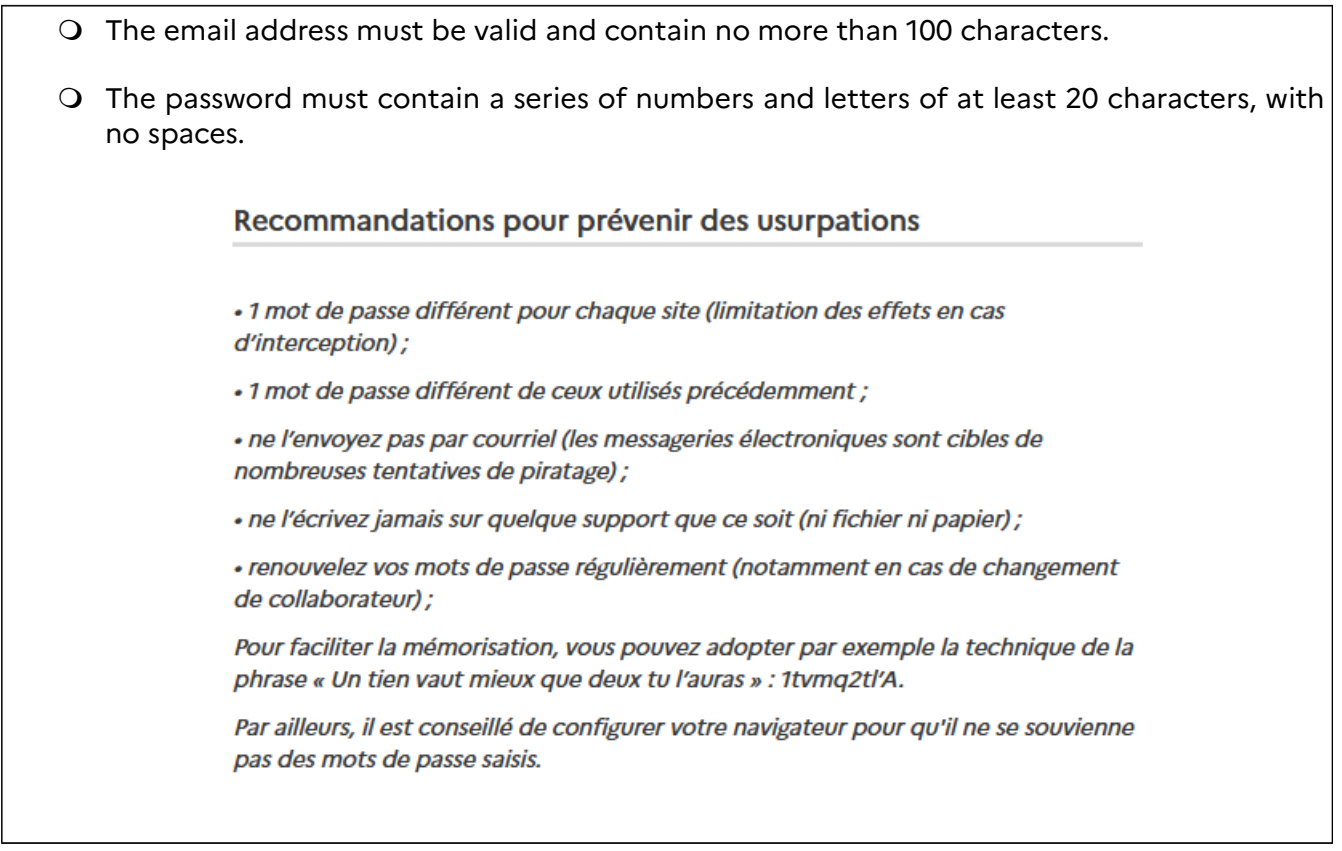

**If you try to set up an account with an email address that is already linked to an account with a certificate (necessarily invalid), you will be unable to set up the account – see next page.**

![](_page_10_Picture_169.jpeg)

 **If you are the sole holder of an account with an invalid certificate using this email address, you must opt for an account accessible without a certificate, which will allow you to use your regular email address.**

 **If you are not the sole holder of an account with an invalid certificate using this email address, you must opt for an account accessible without a certificate, but you will have to choose a different email address than your regular one.**

 $\%$  For more information, please refer to the FOCUS Guide Opting for an Account Accessible With an Email Address and Password, and then continue with this option here.

 $\mathfrak{B}$  The newly set up account will show all the company details and services from your old account.

 **If you have never set up an account,** you can continue to set up an account **by choosing a different email address.**

 $4\pi$ 

**Please note:** The email address is the only username for the account; it is therefore impossible to have two different accounts linked to the same email address.

 **For firms with several employees** who each have an account with an invalid certificate **using the same email address**:

- only one employee can opt for an account accessible without a certificate with this email address. The other employees must use a different email address when they opt for an account accessible without a certificate.

- any new employee wanting to set up an account must use a different email address than that of the other employees.

### **3rd step: Enter the information required to set up your account; fields containing an asterisk (\*) are mandatory.**

![](_page_11_Picture_15.jpeg)

After creating your username and password, the screen below will appear.

#### **How to complete the top portion of the form:**

![](_page_12_Picture_22.jpeg)

#### **Enter your surname and first name, telephone number and address in the "Usager" section**

The login email address is the same one that you entered on the previous page. It cannot be changed at this point; if you would like to change it, click on "Étape précédente" on the bottom left-hand side of the form:

#### **How to complete the bottom portion of the form:**

![](_page_13_Picture_44.jpeg)

#### **Carefully choose your security question and enter the answer of your choice**

**Keep record of your security question and answer: you will be asked to answer the question in certain situations involving your professional account** (resetting a forgotten password).

#### **Click on "Continuer" once you have entered all the mandatory information.**

A summary will appear on your screen. You can either go back to the previous step to make any changes or click on "Valider" to confirm your registration.

A summary will appear on your screen.

**You can either go back to the previous step to make any changes or click on "Valider" to confirm your registration.** 

![](_page_14_Picture_19.jpeg)

 **Click on "Valider" to confirm your registration**

The system will then inform you that an email containing an activation code has been sent to the login email address that you chose.

This email is usually sent immediately, but your email client may delay its ar<mark>†iv**a**lhe activation deadline for</mark> **your account is also contained in the message**

![](_page_15_Picture_74.jpeg)

**To complete the account setup process, you will need to activate your account using the code received. To do so**:

- either you have already recovered your activation code from your email inbox

 **in this case, click directly on "Activez votre espace abonné"**

- or you have not yet recovered the code

 **in this case, click on "OK" and you will activate your account once the email has been received (which explains how to activate your account)**

**You must activate your account within 48 hours.** 

**After this time period, the activation code will no longer be valid and you will have to start the procedure for changing your login email address again from the beginning to receive a new activation code.** 

Note: During this time period, you cannot request another activation code for the same email address.

### Below is a template of the email containing an activation code which is sent to the new login email address you have chosen:

![](_page_16_Picture_37.jpeg)

 $\approx$  **END of the 1st section: you are pre-registered**: your account accessible with an email address and password is pending activation.

**Now you must activate your account (4th step, next chapter) within 48 hours so that the setup of your account becomes effective.**

Note: Your account cannot be used if it has not been activated.

# **3. Activating an account**

**3.1 If you clicked on "OK", you will activate your account using the following steps on www.impots.gouv.fr**

![](_page_17_Picture_2.jpeg)

Start on the homepage of the www.impots.gouv.fr website.

 **Click on "Votre espace professionnel"**

### The following screen will then appear:

![](_page_18_Picture_12.jpeg)

 **Click on "Activer mon espace / mes services"**

#### **3.2 If you clicked on the activation link, you will be taken to the activation screen (without the previous screens being displayed)**

![](_page_19_Picture_36.jpeg)

The screen for entering the activation code will be displayed:

 **Enter the activation code you received by email and the six characters displayed in the image.**

 **Do not enter your password, but instead the code you received in your email inbox.**

#### **Click on "Continuer"**

Once you have entered the activation code, the screen below will appear:

![](_page_20_Picture_36.jpeg)

#### **Enter the login email address for the account and click on "Continuer"**

**If you remain on the page above after clicking on "Continuer", your account has not been set up; check whether the option "Block Pop-Up Windows" in your browser is activated.** 

➢ **If so, you will have to add the tax authorities' website (ending in "\*.impots.gouv.fr") to the list of allowed websites. Then close all the pages open in the browser and follow the process explained in Chapter 3.1.**

➢ **If not, contact user support (see Chapter 5, Troubleshooting).**

A page confirming the setting up of your account will appear:

#### **Take note of your subscriber number.**  $\hat{\mathbf{q}}$

![](_page_21_Picture_68.jpeg)

**You should first save your account information summary:** you will need it for special procedures (resetting a forgotten password).

# **4. Saving your professional account summary**

![](_page_22_Picture_17.jpeg)

Your professional account summary is viewable as a PDF file.

![](_page_23_Picture_27.jpeg)

#### **Save this file which you may print out for your records.**

The account information summary will be required for certain special procedures such as a forgotten password. It is also permanently available in your account by clicking on "Gérer mes services" and then "Gérer vos coordonnées".

-**END of the procedure.**

# **5. Troubleshooting**

If you need more information, **support for online procedure users** is available via two channels:

- ✔ Hotline on **0809 400 210** (free service + carrier's charges) from **8am to 7.30pm**, Monday to Friday
- ✔ Online form on the www.impots.gouv.fr website. Click on "Contact"/"Accéder" > "Professionnel" > "Une assistance aux téléprocédures" > "Par formuel pour une procédure de déclaration en ligne des données" > "Accéder au formuel".